# Guide d'appropriation des technologies

À l'intention des élèves du primaire et du secondaire du **CSSPI** 

**Centre** de services scolaire de la Pointe-de-l'Île  $\frac{1}{2}$ 

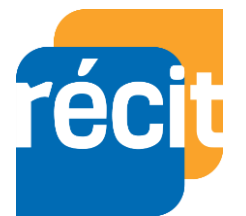

# Table des matières

- [Se connecter à un ordinateur](#page-2-0)
- ▶ [Se connecter à Office 365](#page-3-0)
- Accès Mozaïk [Portail et à ton horaire](#page-4-0)
- [En cas d'oubli de mot de passe](#page-5-0)
- [Tour d'horizon d'Office 365](#page-6-0)
- [Interface de Teams](#page-7-0)
- [Communiquer dans Teams](#page-8-0)
- [Rejoindre une réunion à partir d'un canal](#page-9-0)
- [Rejoindre une réunion dans le calendrier](#page-10-0)
- [Rejoindre une réunion à partir d'un lien](#page-11-0)
- [Tour d'horizon d'une réunion dans Teams](#page-12-0)
- [Consulter les devoirs](#page-13-0)
- [Date de remise d'un devoir](#page-14-0)
- [Afficher les devoirs remis](#page-15-0)
- [Options dans un devoir](#page-16-0)
- [Afficher les résultats des devoirs corrigés](#page-17-0)
- [Remettre un devoir dans Teams](#page-18-0)
- **[Crédits](#page-19-0)**

### <span id="page-2-0"></span>Se connecter sur un ordinateur du CSSPI

- **Nom d'utilisateur**: la partie avant @edu.cspi.qc.ca
- **Mot de passe**: habituellement 7 chiffres

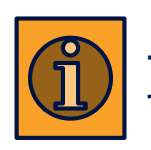

[Tu as oublié ton mot de passe?](#page-5-0)

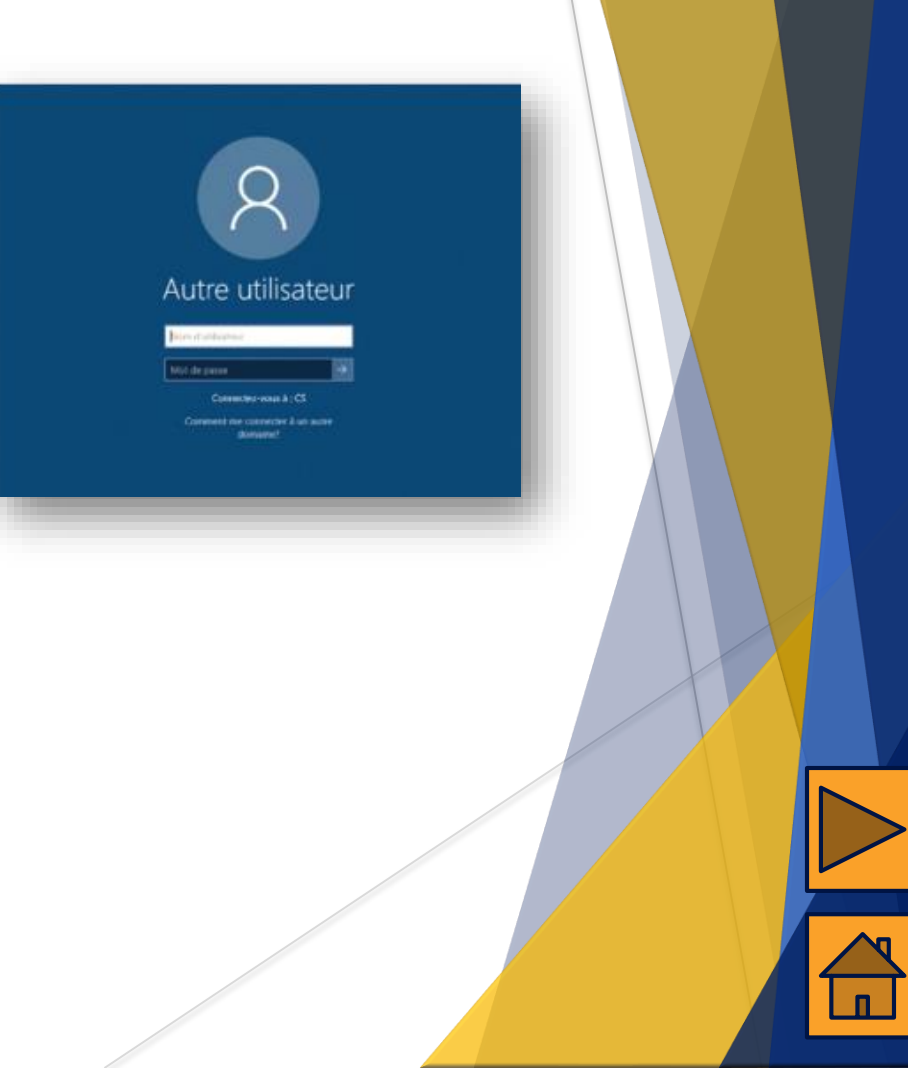

# <span id="page-3-0"></span>Se connecter à Office 365

Tu dois te rendre sur le site [www.office.com](http://www.office.com/).

- Tu appuies sur *Connexion*.
- Tu entres ton nom d'utilisateur@edu.cspi.qc.ca et tu appuies sur *Suivant*.
- Tu sélectionnes *Compte professionnel ou scolaire.*
	- Tu entres ton mot de passe.

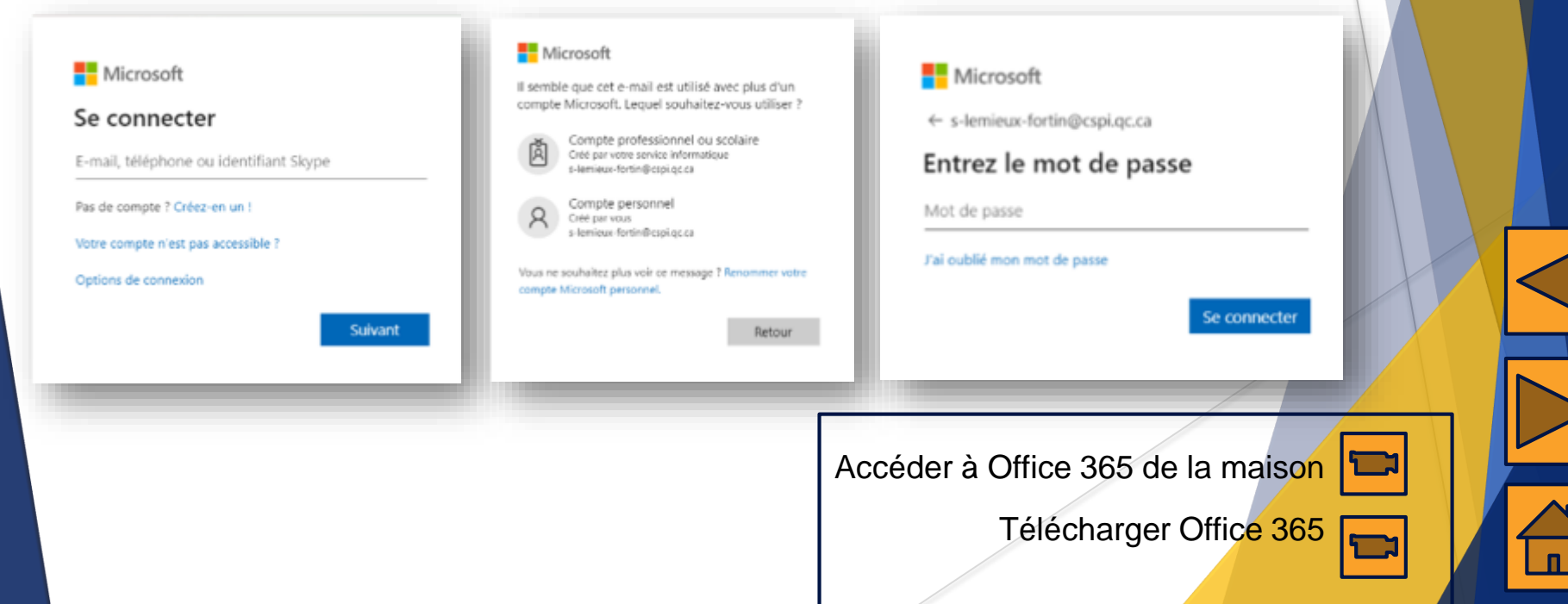

## <span id="page-4-0"></span>Accès à Mozaïk Portail et à ton horaire

- ▶ Dans Office 365, tu cliques sur la tuile en haut à gauche pour accéder à toutes les applications.
- Tu choisis *Mozaïk Portail*.
- Ensuite, dans Mozaïk, tu cliques sur l'onglet *Ma vie scolaire*.
- ▶ Ton horaire est affiché. Tu peux télécharger ton horaire en cliquant sur le lien.
- Tu as accès à toutes les informations envoyées par tes enseignants.

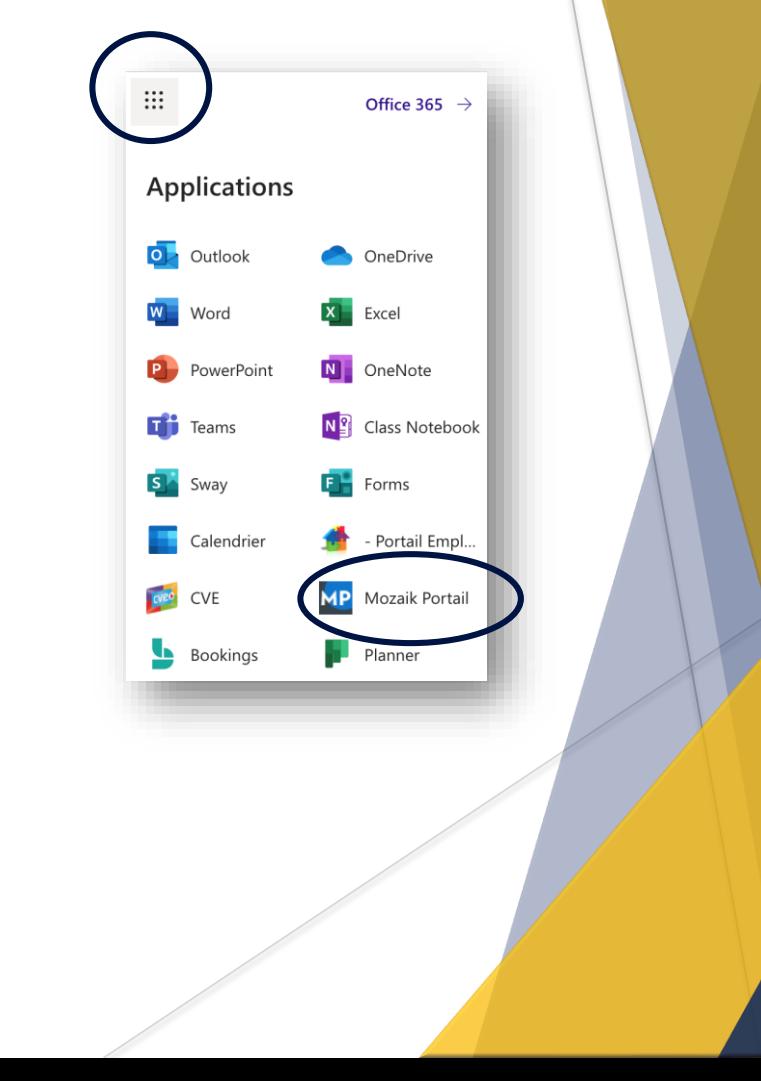

## <span id="page-5-0"></span>En cas d'oubli de mot de passe

Tu te rends sur le site [www.cspi.qc.ca](http://www.cspi.qc.ca/).

- Onglet *Liens*
- *Mot de passe oublié*
- Tu écris ton [nom d'utilisateur d](#page-2-0)ans la case *S'identifier*.

Tu dois avoir en main ton numéro de fiche, ta date de naissance, le nom de famille de ta mère et sa date de naissance. Remplis les cases, puis appuie sur chercher.

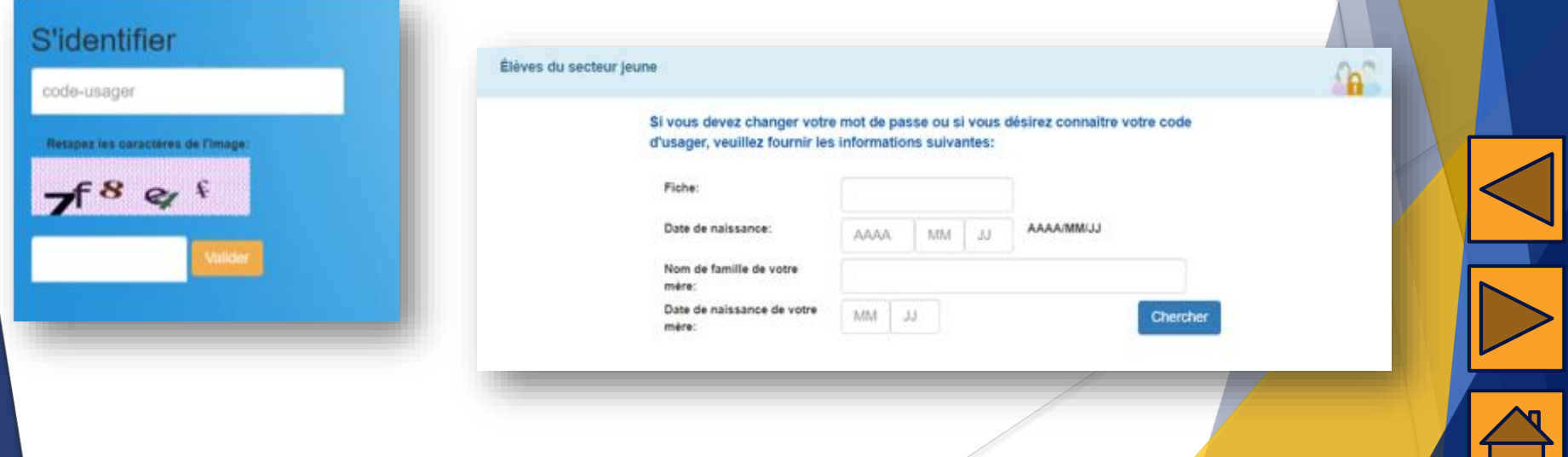

# <span id="page-6-0"></span>Tour d'horizon d'Office 365

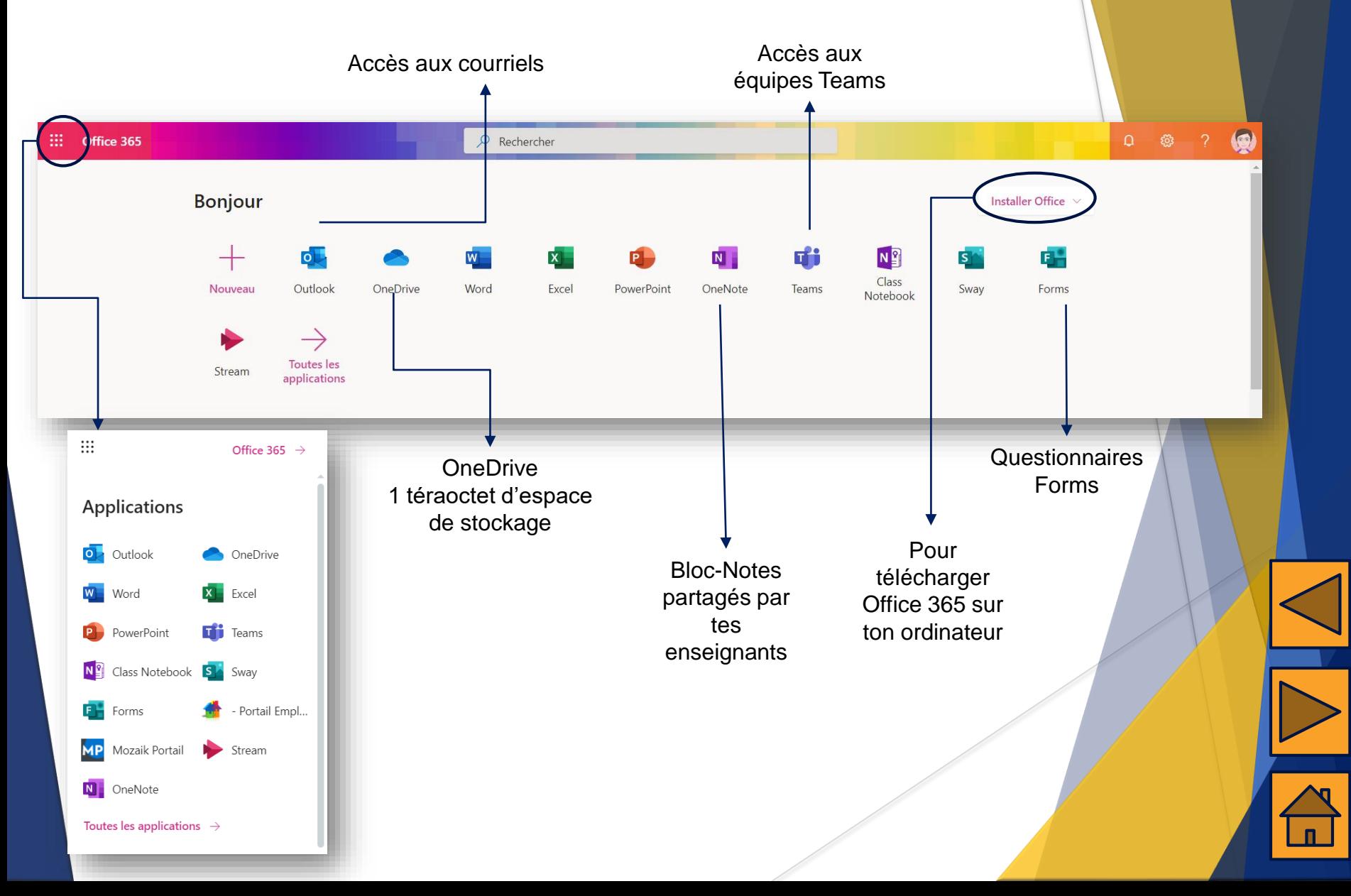

### <span id="page-7-0"></span>Interface de Teams

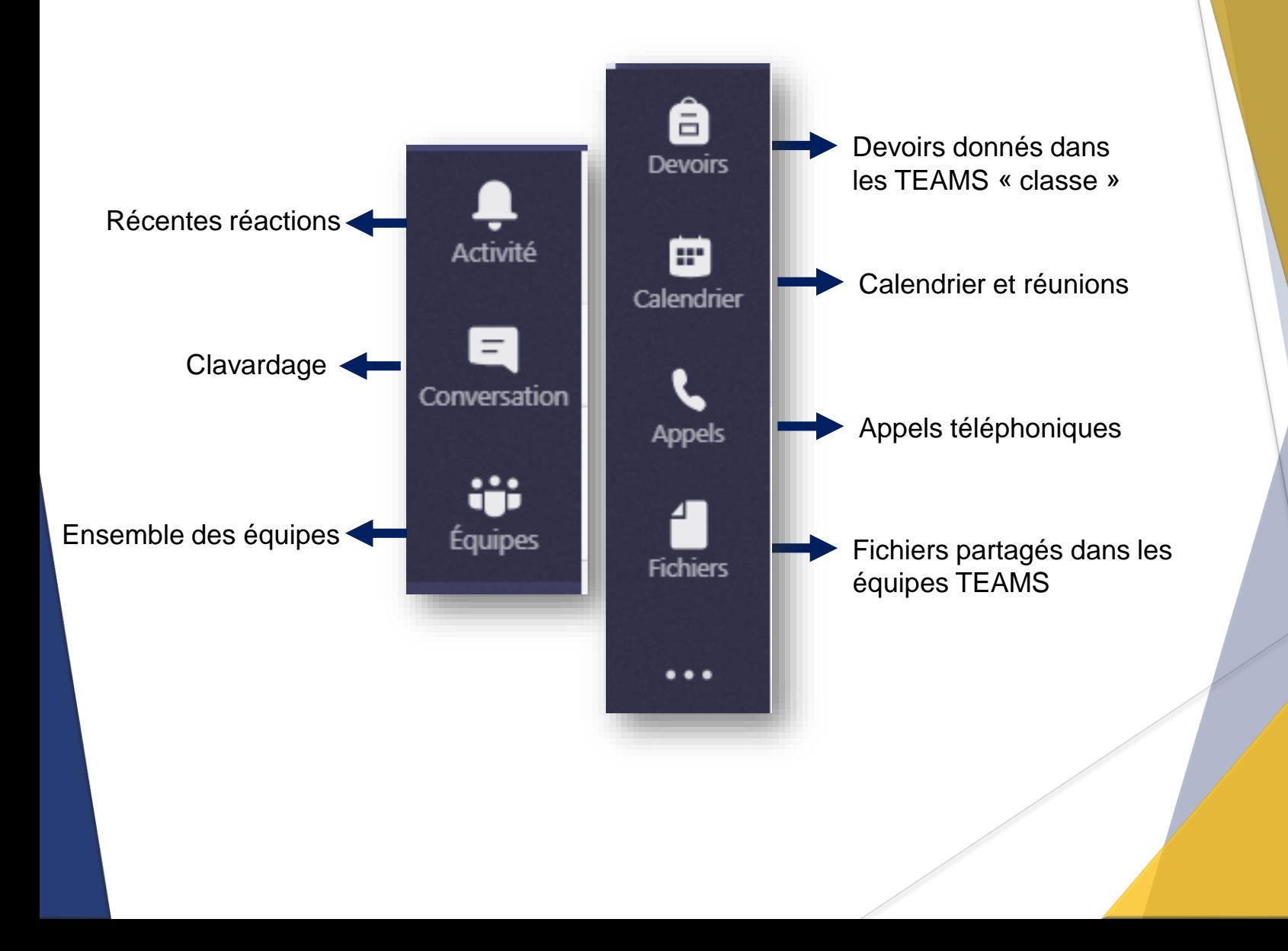

### <span id="page-8-0"></span>Communiquer dans Teams

#### Clavardage privé

 Pour communiquer avec une ou plusieurs personnes par écrit, il suffit d'y accéder par l'onglet *Conversation*.

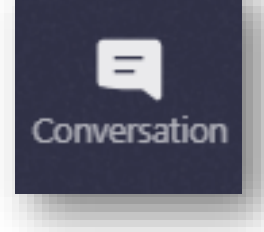

#### Clavardage public

- Pour communiquer avec des membres d'une équipe Teams, il faut passer par l'onglet *Publications* dans l'équipe.
- Il est possible de mentionner des personnes spécifiques en utilisant le @ devant le nom de la personne.

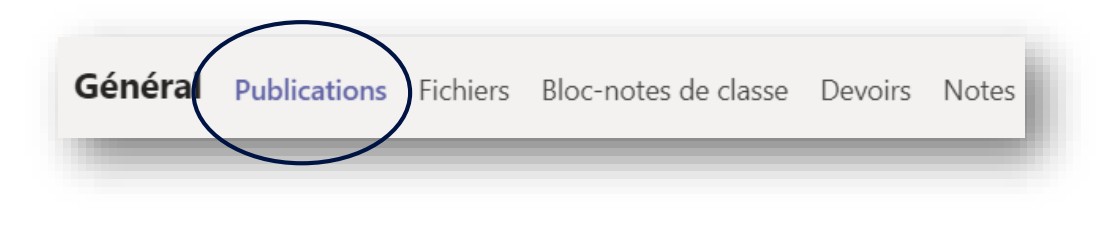

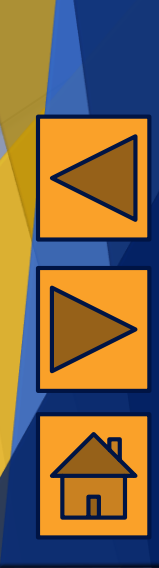

# <span id="page-9-0"></span>Rejoindre une réunion Teams à partir d'un canal

Si ton enseignant a créé une réunion dans un canal de l'équipe Teams, tu dois:

Cliquer sur la réunion dans le canal (bande mauve) 1

Cliquer sur Rejoindre en haut à droite de la fenêtre qui s'ouvre 2

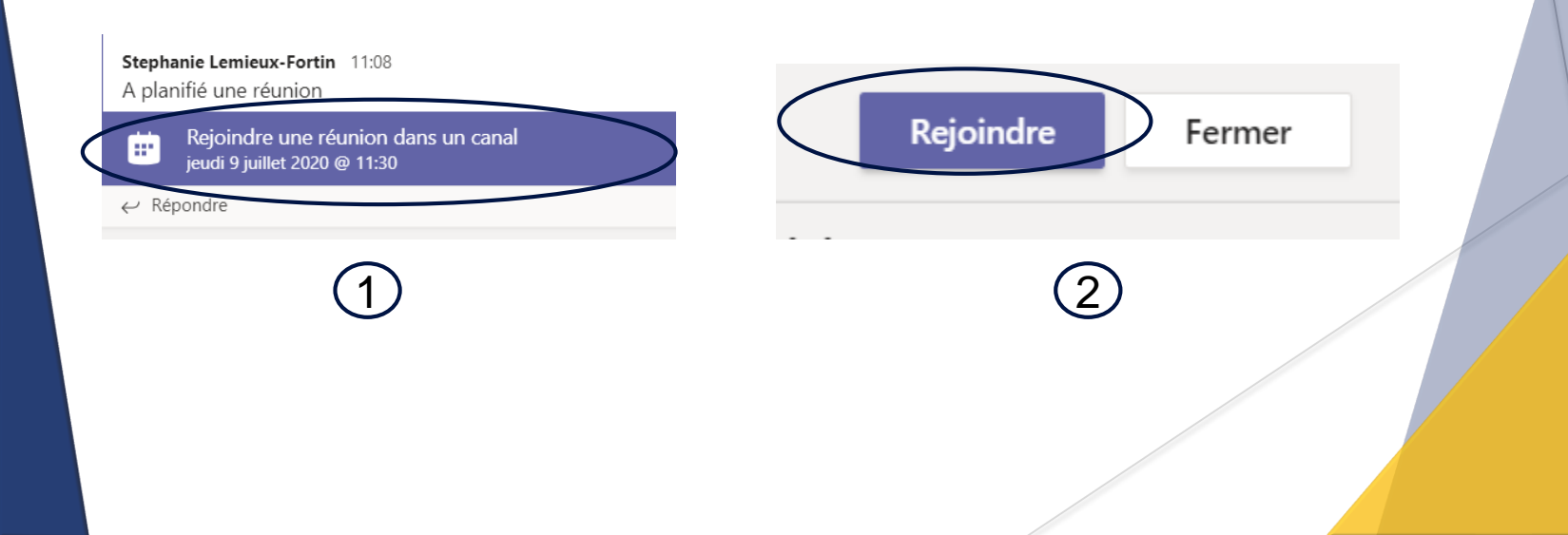

# <span id="page-10-0"></span>Rejoindre une réunion Teams dans le calendrier

Si ton enseignant t'a invité à rejoindre une réunion, **tu recevras un courriel** qui t'invite à répondre oui ou non. Dès que tu réponds oui, la réunion s'ajoutera à ton calendrier Teams. Tu dois:

Te rendre dans le calendrier dans les onglets de gauche Cliquer sur la réunion concernée Cliquer sur Rejoindre 1 2 3

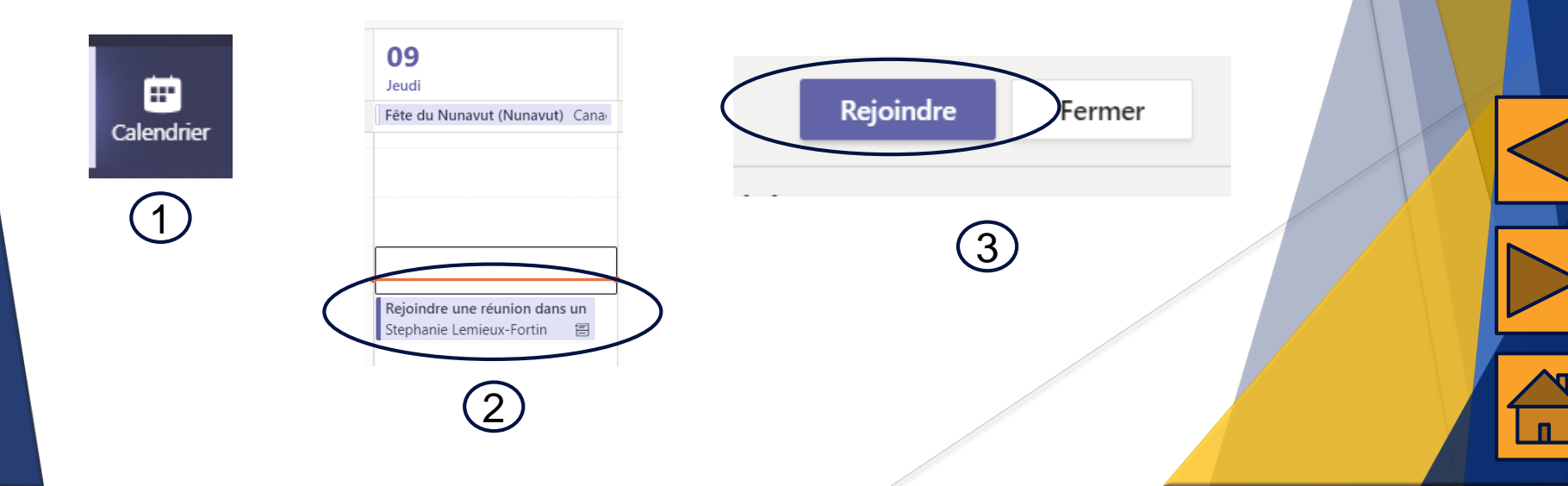

# <span id="page-11-0"></span>Rejoindre une réunion Teams avec un lien

Si ton enseignant t'a invité à rejoindre une réunion à partir d'un lien, tu recevras un courriel. Au moment de la réunion prévue, tu dois:

Ouvrir le courriel dans lequel tu as reçu le lien vers la réunion

Cliquer sur Rejoindre la réunion Microsoft Teams 1

1

Cliquer sur Continuer sur ce navigateur (ou Ouvrir Microsoft 2

Teams si tu as déjà l'application sur ton ordinateur)

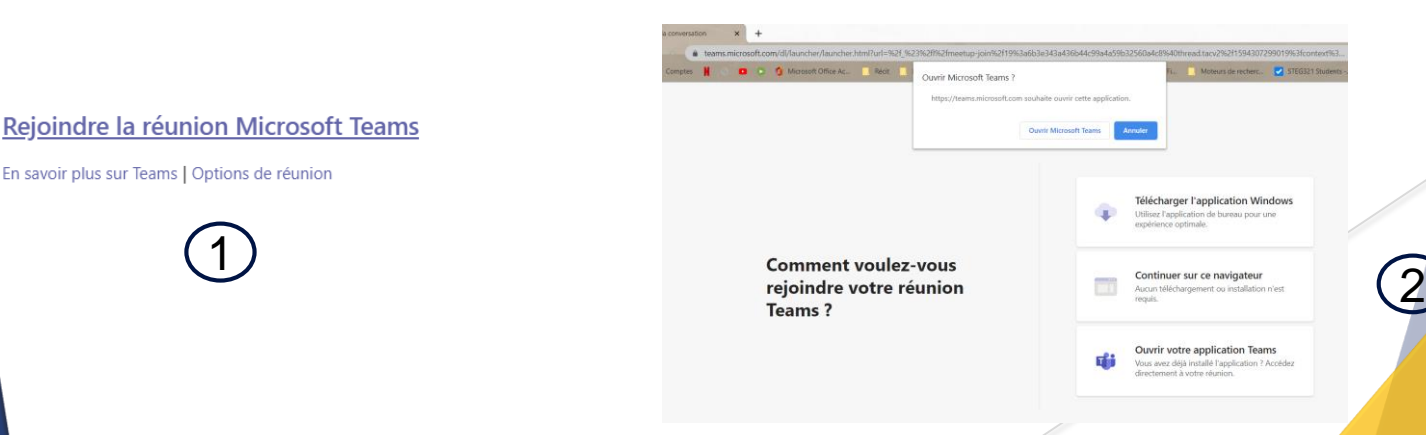

# <span id="page-12-0"></span>Tour d'horizon d'une réunion dans Teams

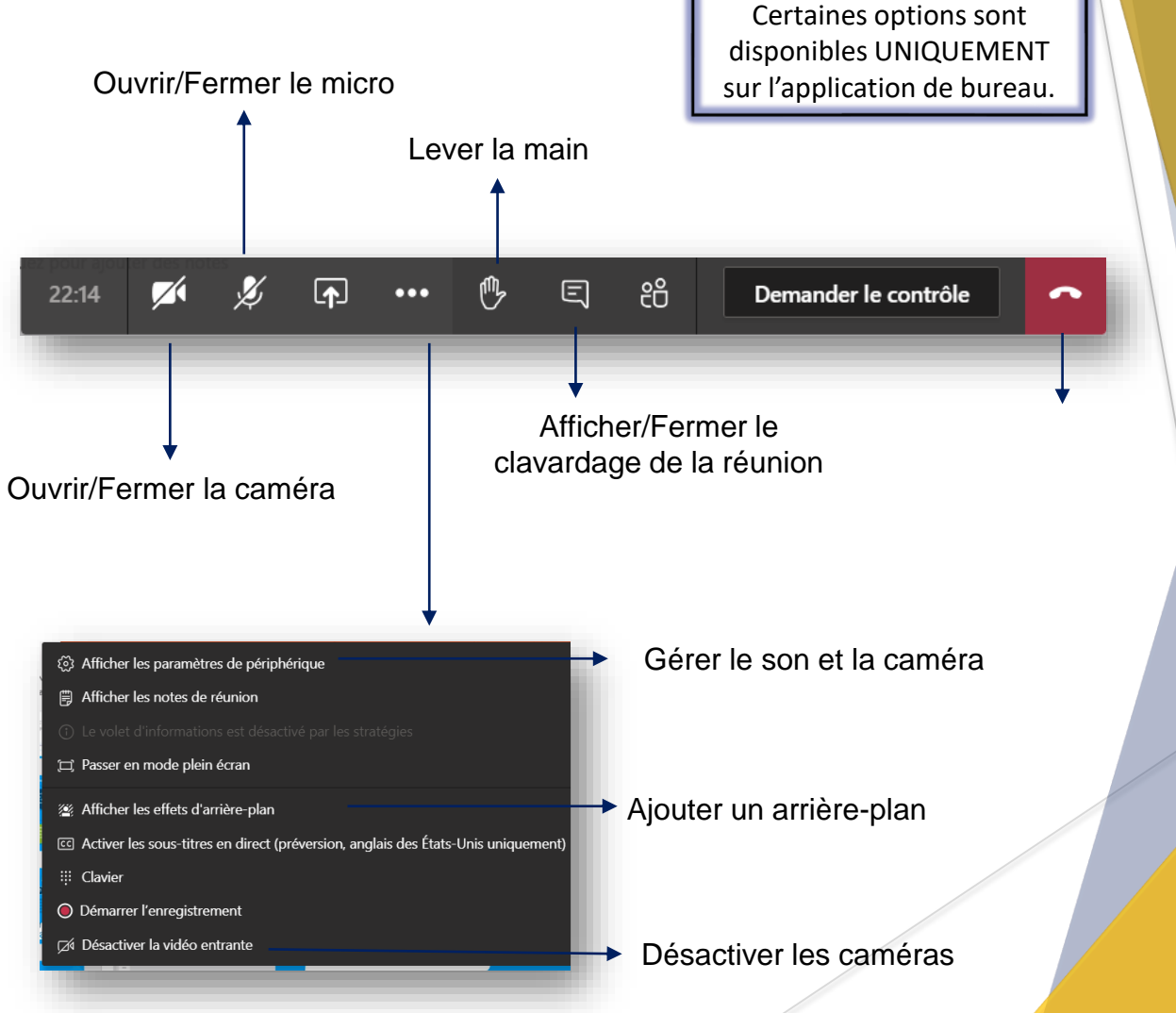

### <span id="page-13-0"></span>Consulter les devoirs

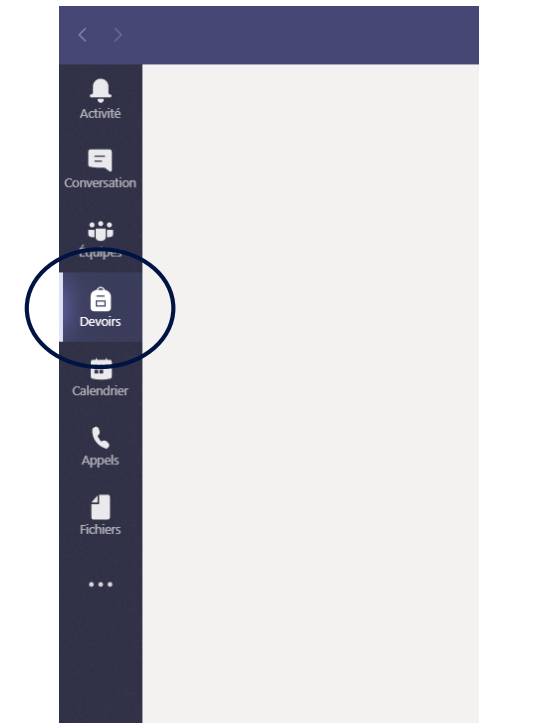

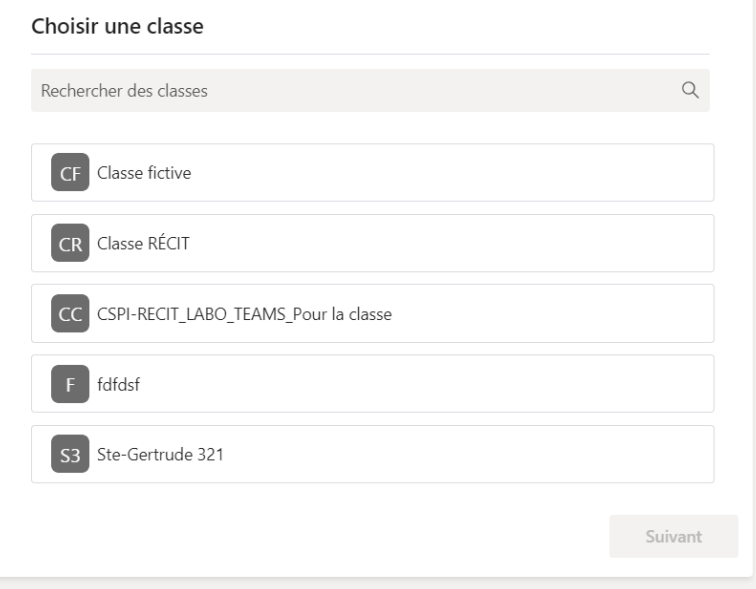

Dans l'onglet *Devoirs*, tu sélectionnes la classe désirée si tu en as plusieurs.

Tu as ensuite accès à tous les devoirs de cette classe.

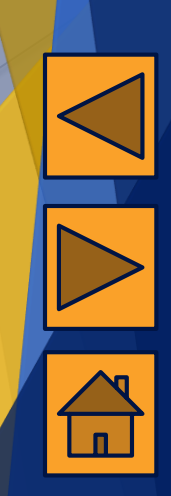

### <span id="page-14-0"></span>Date de remise d'un devoir

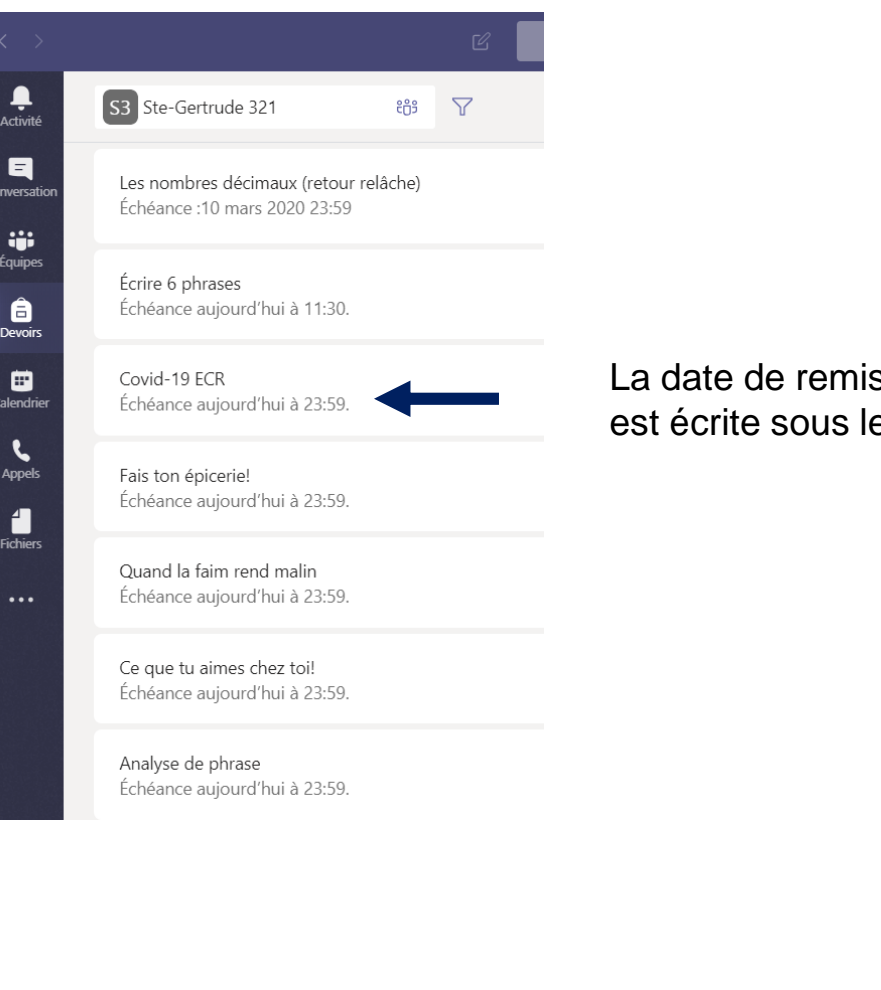

se de tes devoirs e titre du devoir.

### <span id="page-15-0"></span>Afficher les devoirs remis

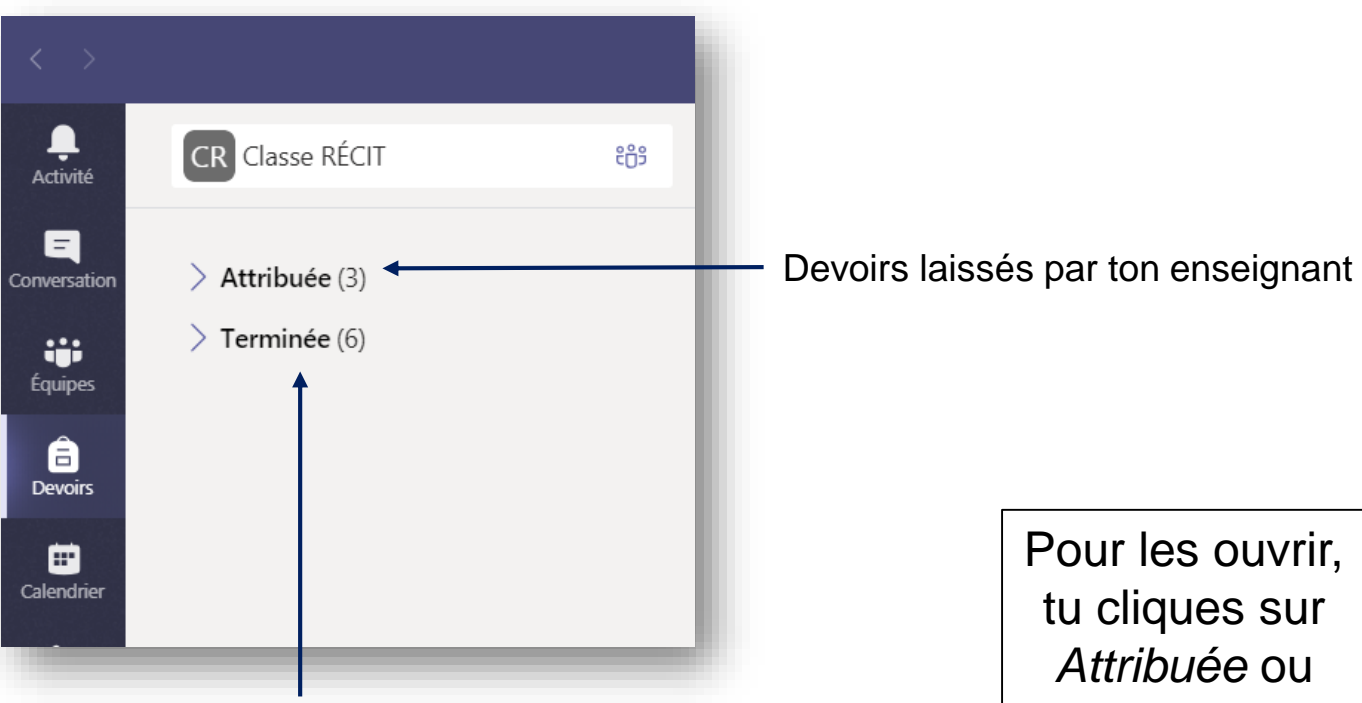

Devoirs remis.

Pour voir les commentaires laissés par ton enseignant dans tes devoirs, tu cliques ici.

*Terminée*.

## <span id="page-16-0"></span>Options dans un devoir

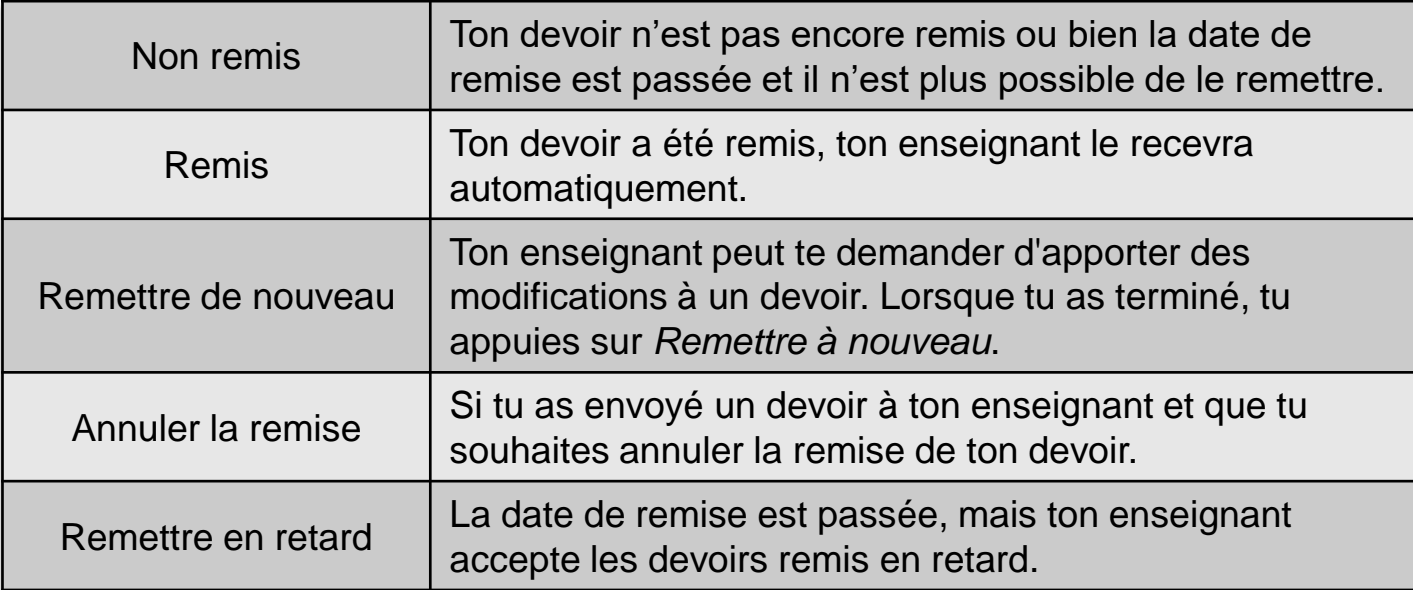

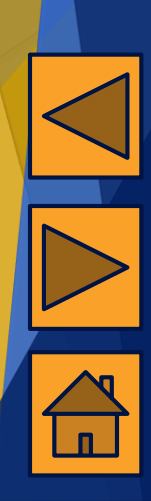

### <span id="page-17-0"></span>Afficher les résultats des devoirs corrigés

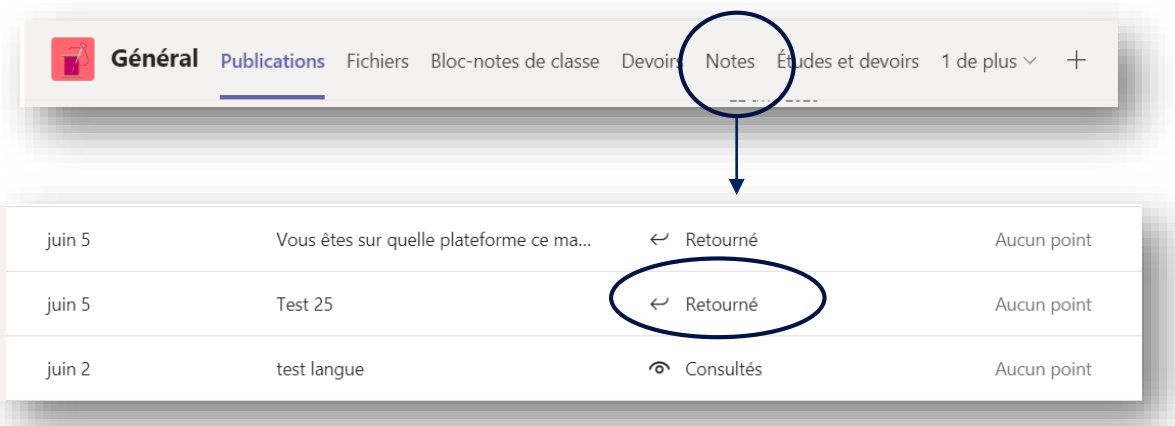

Lorsqu'il est écrit *Retourné* à côté d'un devoir, cela signifie que ton enseignant a corrigé ton devoir. Pour prendre connaissance de ses commentaires, tu dois retourner dans l'onglet *Devoirs* et tu cliques sur le devoir.

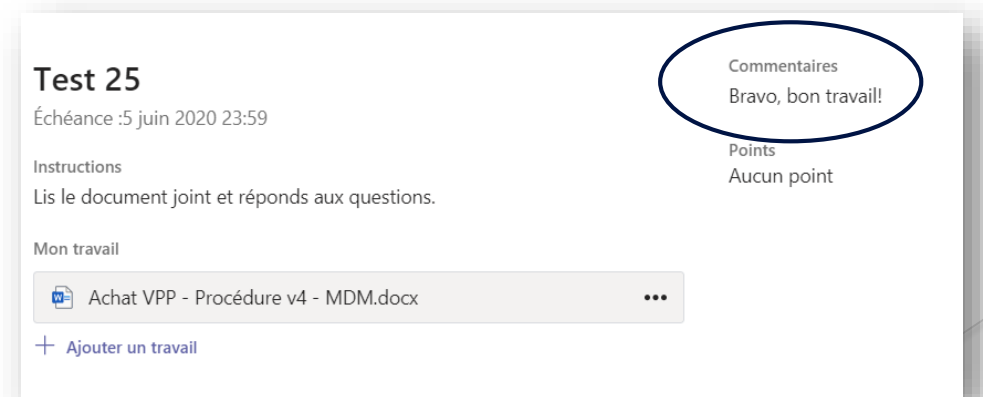

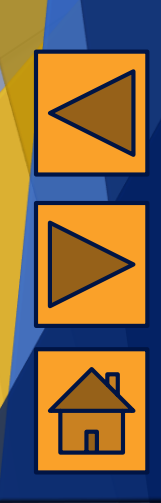

<span id="page-18-0"></span>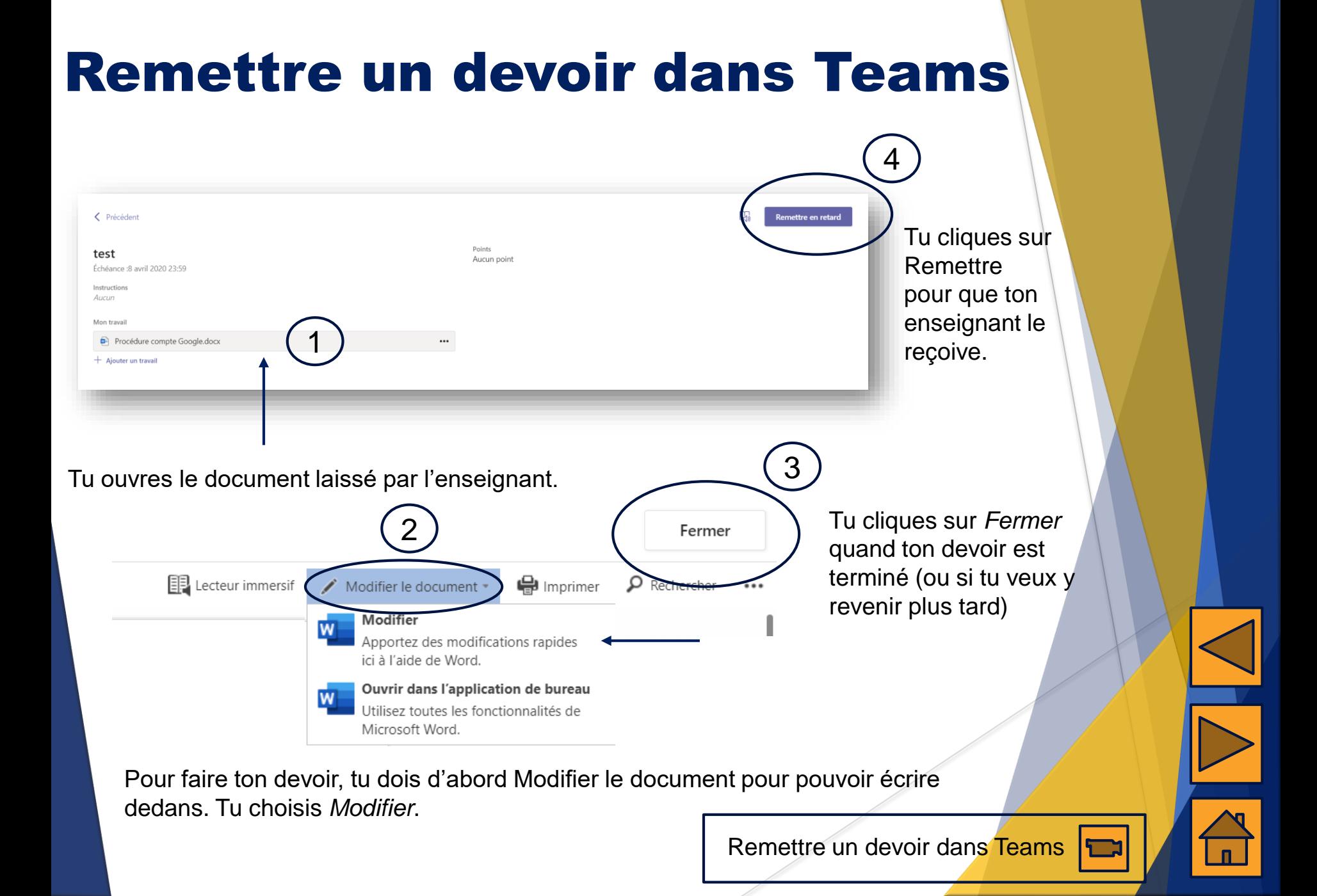

<span id="page-19-0"></span>Document préparé par Stéphanie Lemieux-Fortin et Nadine Martel-Octeau, conseillères pédagogiques au récit du CSSPI

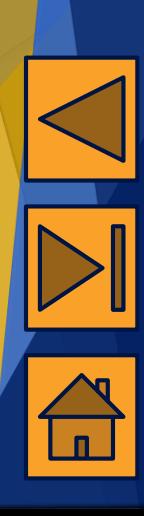